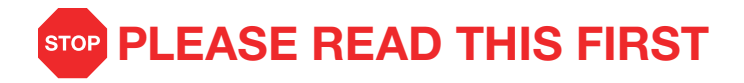

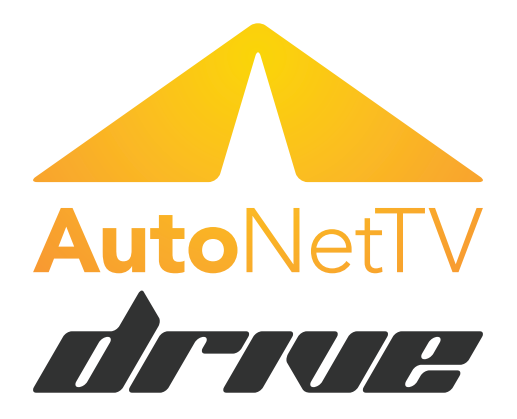

# **X** Setup Guide

## Thank you for signing up with AutoNetTV.

This guide will walk you through setting up this device to work with the AutoNetTV driveExperience (Lobby TV) or driveServices (Digital Menu Board) program. Both programs use the same device. A separate device is required for each program to display unique content on a screen.

## Need Help? You have three options:

- 1. Refer to the information in this Setup Guide.
- 2. Find answers at www.Drive.AutoNetTV.com. Login to your account and click the Help link.
- 3. Call us at 801-492-9900.

#### **Content**

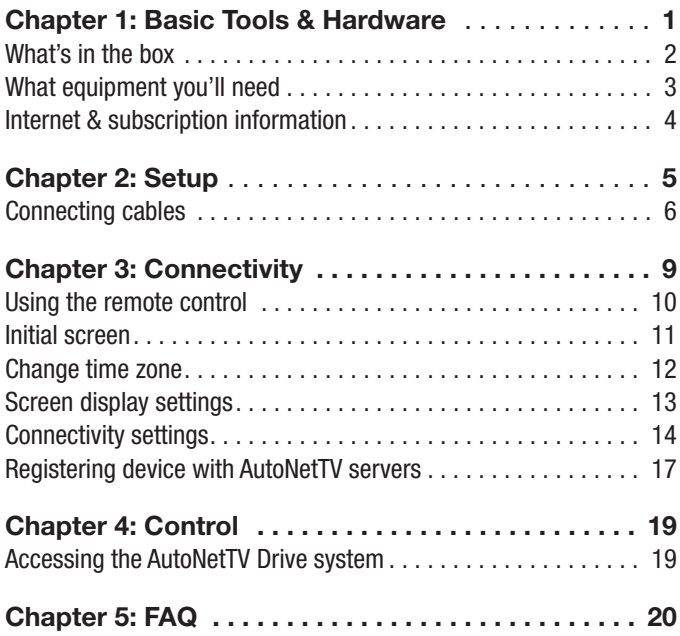

## CHAPTER 1 Basic Tools & Hardware

What's in the box:

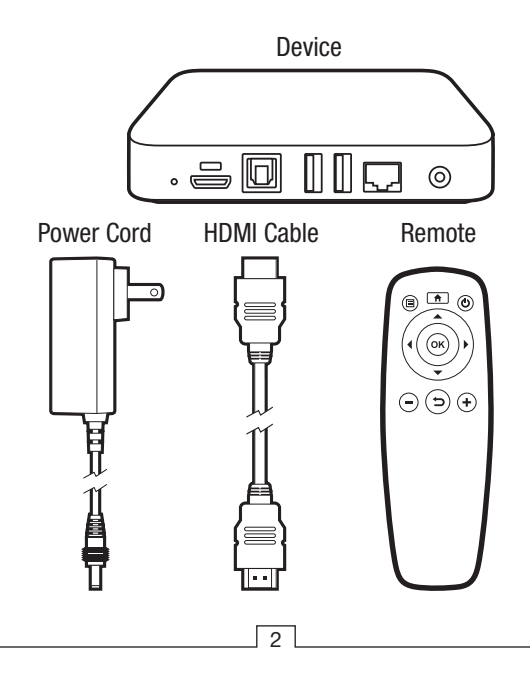

What equipment you'll need:

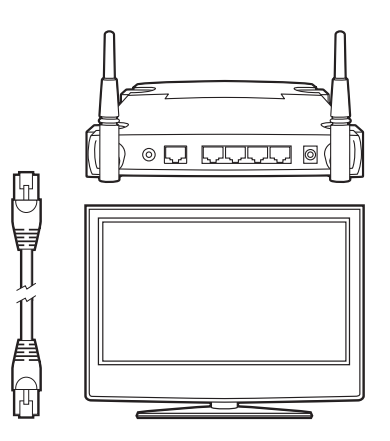

A high-definition TV, which can display 720p or 1080p (recommended) video, with an HDMI input. 32" is the minimum recommended TV size. Ethernet cable is not required for a Wi-Fi connection.

Internet & subscription information:

- 1. A wired Ethernet network connection, or an 802.11 a, b, g, or n Wi-Fi network (if you choose this option, you'll need your wireless network name {known as the SSID} and the password).
- 2. Your device ID and the phone # associated with the business location of the device. You should have received this upon sign-up. If you can't find this or need help, please call support at 801-492-9900.

## CHAPTER 2 **Setup**

Connecting cables:

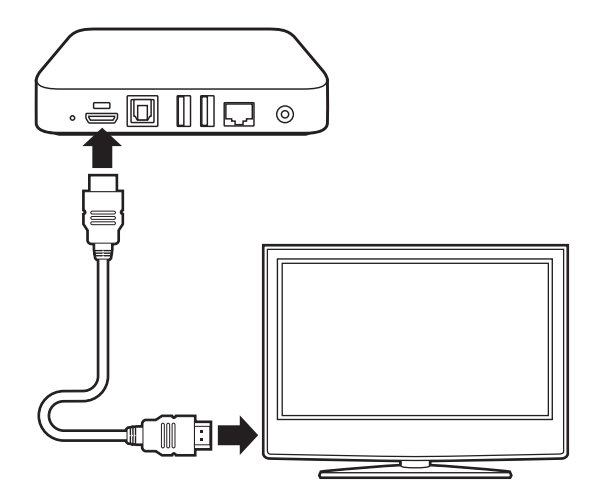

Connect HDMI cable to device and TV.

6

Connecting cables (cont.):

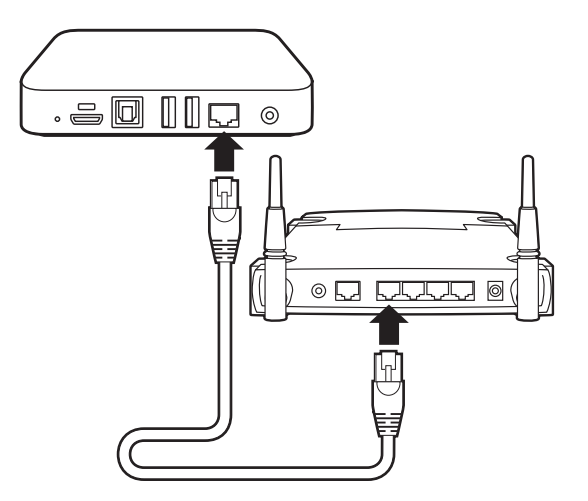

Connect ethernet cable to internet router.

*(Not required if connecting the device to your Wi-Fi wireless network)*

Connecting cables (cont.):

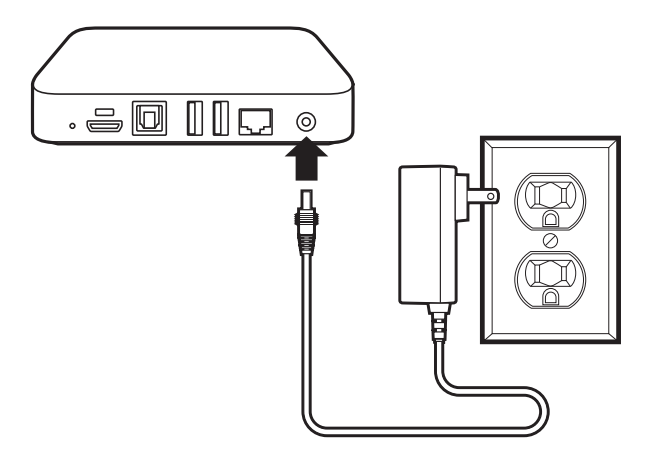

Connect power cord to device and outlet.

#### Mounting the device:

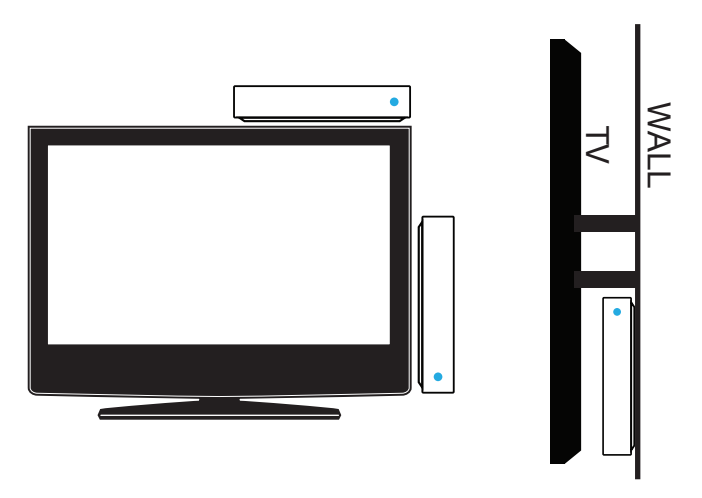

Attach or mount the device to the TV or wall so that the front, indicated by the blue light, is in line of sight for you to point and use the included remote control.

## CHAPTER 3 Connectivity & Registration

Using the remote control:

The remote control is used to setup your device, and to access the Video-On-Demand (VOD) system (a way to watch videos instantly on the device).

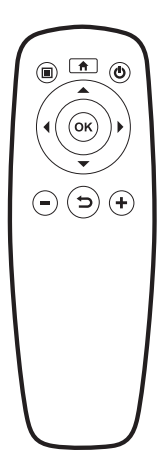

Arrows: Used to move among items on screen or in the keyboard in system setup, and to select menus or videos in VOD.

OK: At any time while the program is playing, press OK to access the Video On Demand (VOD) menu. Also press OK to make a selection.

**Return** (bent arrow): To exit or go back to the previous screen.

#### Initial screen:

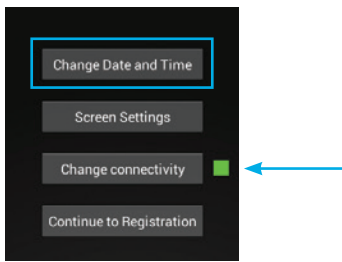

Once your device boots, you'll be taken to the initial screen. A green square icon indicates your device is already connected to the internet.

If not highlighted, press the **down** arrow on the remote to highlight the *Change Time Zone* setting.

#### Change time zone:

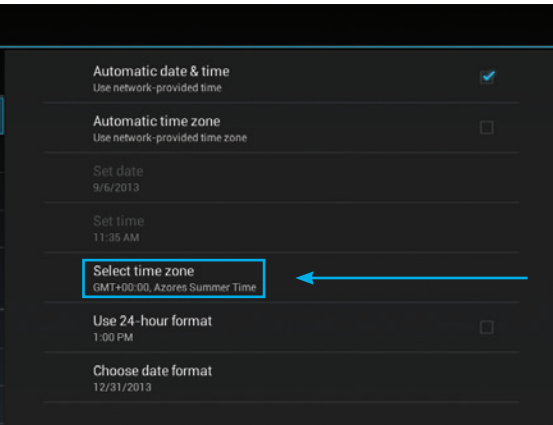

Select your time zone (located in the middle of the window on the right). You do not need to change the date and time, only the time zone.

#### Screen display settings:

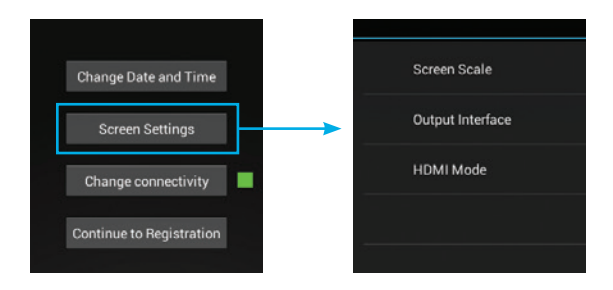

In *Screen Settings* you can adjust the size and view of how the program appears on your TV (if the default settings need altering for a better display).

## Connectivity settings for Wi-Fi internet:

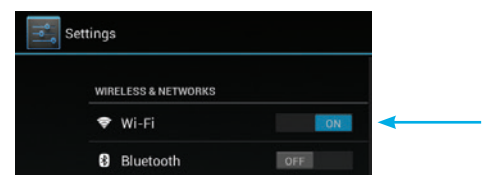

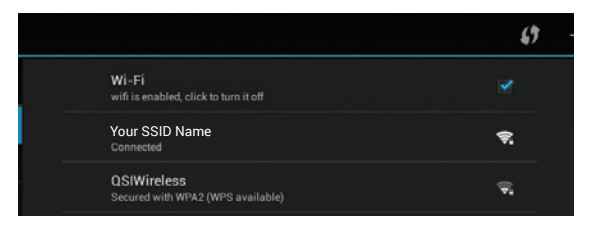

If you wish to connect the device to your wireless network, make sure only the Wi-Fi option is set to on. The device should find your network in the window on the right. Enter your network password to connect.

#### Connectivity settings for Wi-Fi internet:

If you're connecting the Media Player to your Wi-Fi network, and using the included Remote Control, please note:

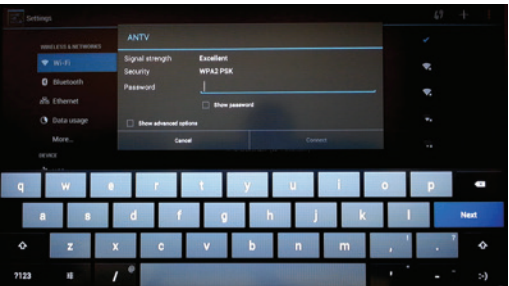

- 1. When entering your wireless password, you'll use the on-screen keyboard.
- 2. After entering the password, you MUST press the **Return** arrow on the remote control to hide the on-screen keyboard and return to options.
- 3. Once the keyboard is hidden, use the arrow buttons to select the Connect button. If the password was entered correctly, this will connect the Media Player to your wireless network.

#### Connectivity settings for wired internet:

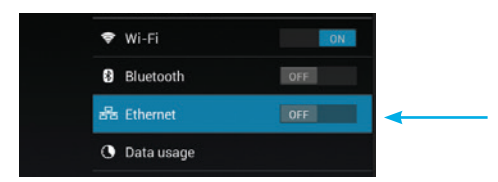

If you wish to connect the device to a wired network, make sure Wi-Fi is set to **off** and only the Ethernet option is set to **on**. If you also require security info (such as Static IP) you can enter that information in the window on the right.

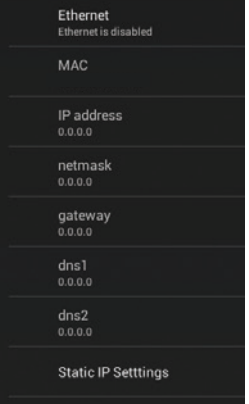

#### Registering the device with AutoNetTV servers:

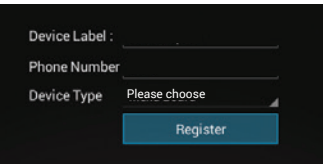

- 1. Give the device a name to help you distinguish it when making changes online.
- 2. Enter the 10-digit business phone number used for your subscription with NO dashes. spaces or parenthesis (example: 9999999999).
- 3. Choose the type of subscription for this device.

**Downloading Files:1 remaining** 

If you've entered the correct information, and you have successfully connected the device to the internet, you may see a screen showing new assets being downloaded to the device.

## CHAPTER 4 Control

Accessing the AutoNetTV Drive system:

- 1. Using Google Chrome as your internet browser, go to Drive.AutoNetTV.com.
- 2. Enter your username (the email address you used to register) and password.
- 3. Click Login!

## CHAPTER 5 Frequently Asked Questions

Frequently Asked Questions:

#### Q: Can I connect the device to multiple TVs?

A: Yes. You may connect this device to multiple TV screens through the use of an HDMI splitter/amplifier, obtained separately, which will display the same content on each screen. Your subscription is paid per device, not per screen, so there would be no additional charges from AutoNetTV for a multi-screen configuration.

#### Q: Why can't I connect the device to the internet?

A: There are many possible reasons. Your business IT support rep, or your broadband internet provider, can help you more easily since they know your network and connection configurations. Most issues are related to wrong or mistyped information entered in the device settings during setup. Others arise from security settings, on your network, that require the device to be approved by you.

Frequently Asked Questions (cont.):

## Q: How do I make changes to the program?

A: Login to your account at www.Drive.AutoNetTV.com. You'll find instructions on how to use the system by clicking on the Help link in the top right corner.

## Q: What if the equipment has problems?

A: Just give us a call at 801-492-9900 and we'll be glad to try and solve the problem, or replace the device if it's covered under warranty. The device comes with a one year warranty (excludes damage resulting from abuse, improper care or installation, or accidents).

Frequently Asked Questions (cont.):

- Q: How do I change the device or screen settings after I've gone through the setup process?
- A: Press the OK button on the remote control to access the VOD menus. Use the right arrow button to move the selection to the right of *My Files* at the top of the screen to highlight the *Settings*  icon. Click OK.

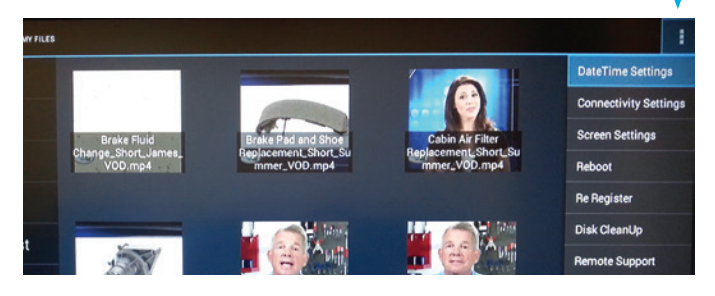